# Installing E-Smart W960 Thermostat

# **Amana** PTAC or Heat Pump with Electric Heat

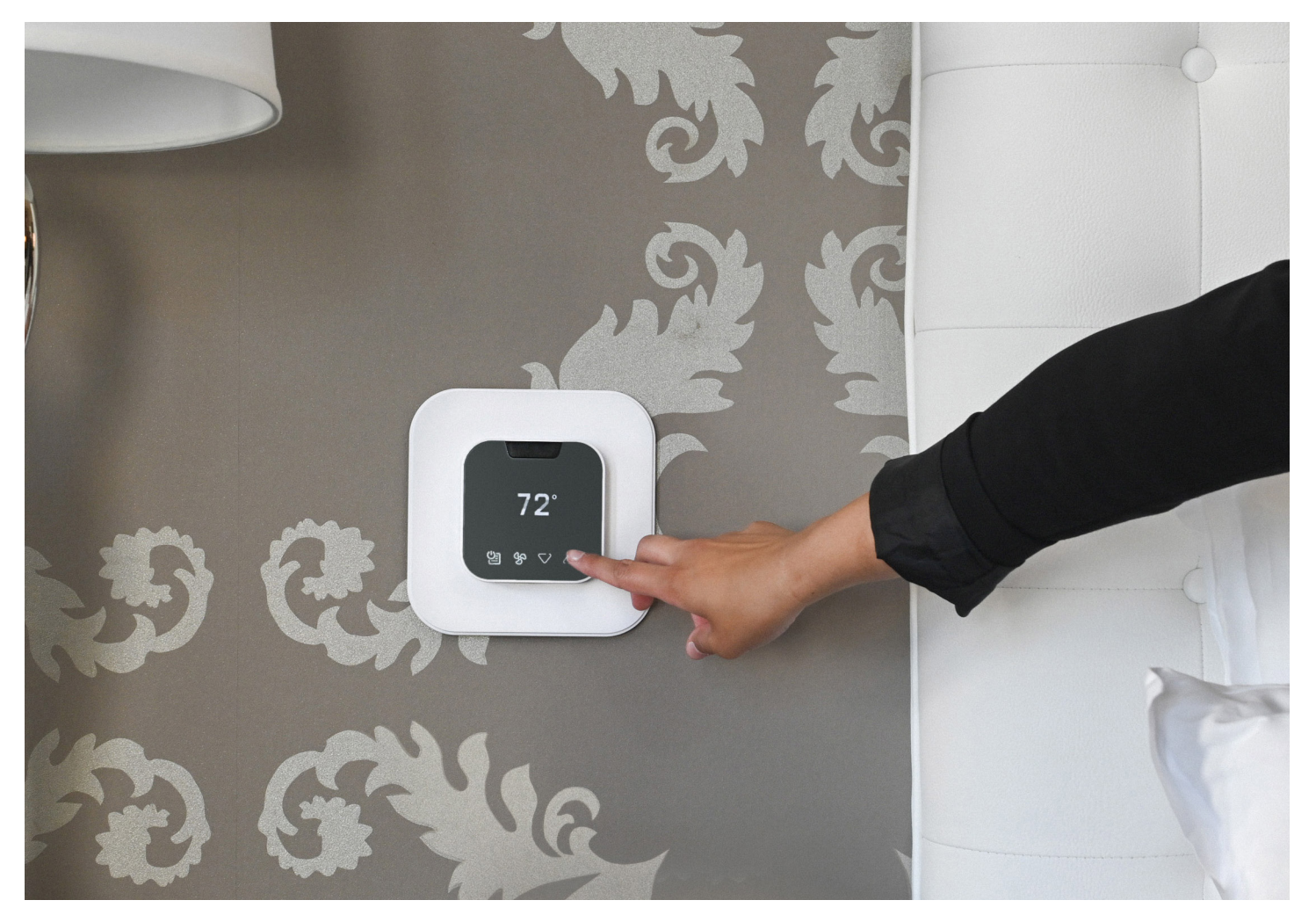

©2023 VTech Communications, Inc. All rights reserved.

### BEFORE YOU BEGIN

Search the Google Play store for the "VTech EC Tool" app or scan the QR code below to access the app and installation documents on the VTech site. Download and install the app (.apk file) on your Android smartphone or tablet.

Open the EC Tool app, tap menu > profiles, then follow the prompts for creating a customized profile for your PTAC or Heat Pump. This profile will be used later to provision your thermostats.

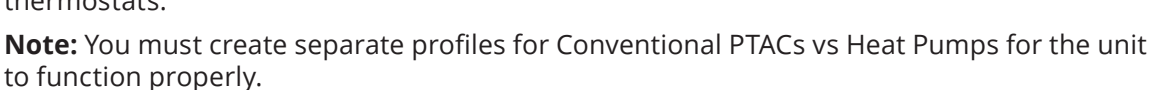

Be sure to have a USB-C to USB-C cable as you will need to connect your smart device to the USB-C input terminal on the thermostat for provisioning.

#### LET'S GET STARTED

### **1**

Power down the PTAC and remove the cover.

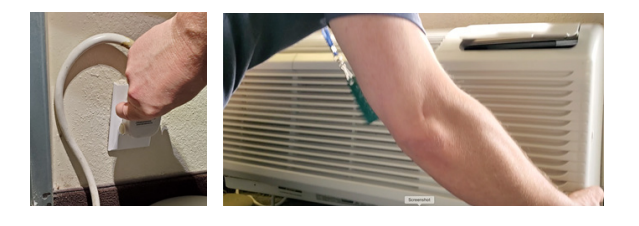

**2**

Remove the 14-pin or 18-pin female housing from the control board.

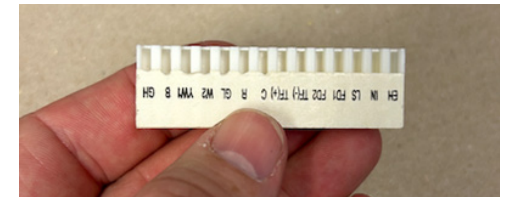

# **3**

Using Amana's remote thermostat wiring harness kit (Part: PWHK01C), insert the jumper wires into the appropriate slot on the female housing to support remote wired thermostat functionality.

Remote Wired Thermostat pins: C, R, GL, W2, Y/W1, B, and GH

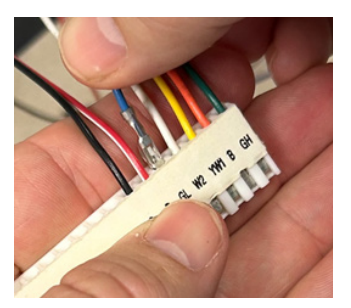

Using wire-nuts, attach the VTech Wiring Harness to the corresponding jumper wires for each pin on the Amana connector, then securely re-attach the wire housing to the control board.

### **CONVENTIONAL 1H / 1C / 2Fan**

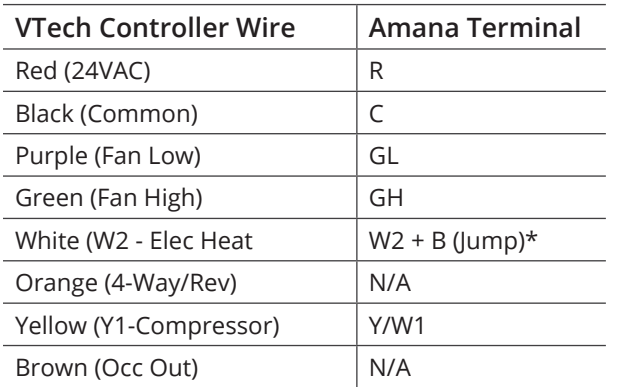

#### **HEAT PUMP + Elec Heat / 2Fan**

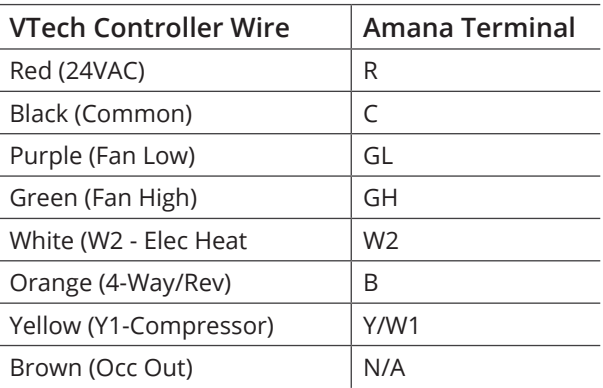

\* Conventional unit with electric heat  $\rightarrow$  VTech White wire should connect to both W2 and B/O wire terminals for heat to engage.

# **5**

Plug the VTech Wiring Harness into the Controller module and press the connector firmly to ensure it snaps into place. Restore power to the PTAC/PTHP.

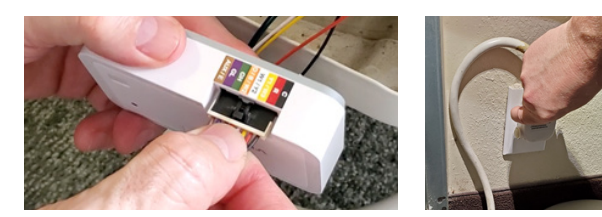

## **6**

Modify the PTAC configuration settings to enable "Wired Thermostat" functionality:

- 1. Follow the installation instructions for your specific Amana model for accessing and modifying the configurations settings menu.
- 2. Modify setting for Configuration Code C1 (Interface) to option L5 (Wired Thermostat).
- 3. Exit configuration mode.

# **7**

Now that the VTech Controller is wired to the Amana unit and it is configured to be controlled by a wired thermostat, install the batteries into the thermostat. The LED on the controller will change from alternating Green/ Red, to solid green to indicate it has established communication.

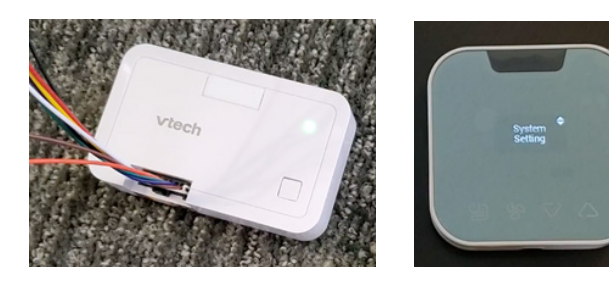

Prepare the thermostat for configuration:

- 1. Tap Menu icon to wake the thermostat.
- 2. Use Menu and up/down to select: System Settings > System Configuration > Adv Config via App > Plug cable for setup

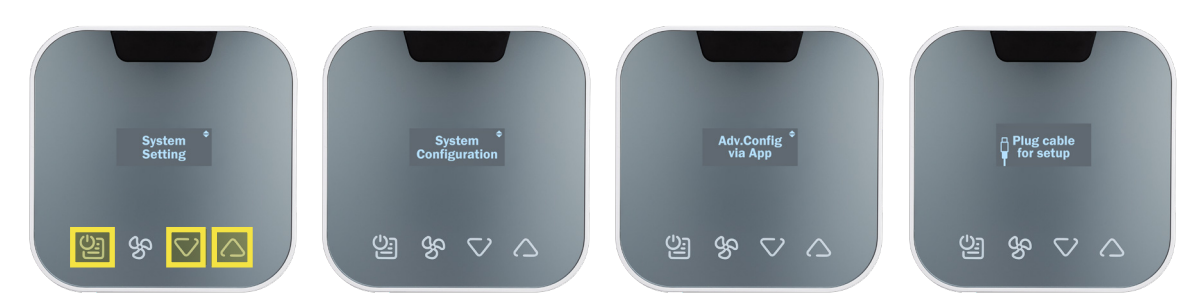

3. Plug the USB-C cable into the thermostat.

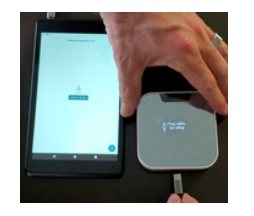

### **9**

#### Using the App, provision the thermostat:

#### Tap installation to begin Select a stored profile Assign room number (optional)

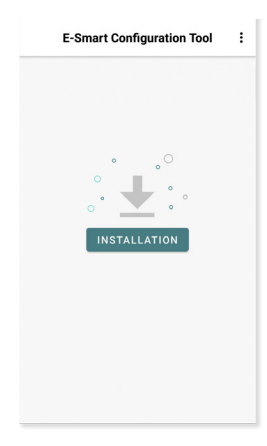

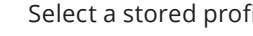

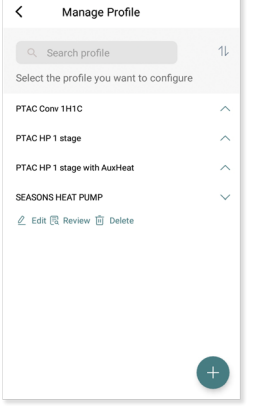

#### Verify security pin

 $\epsilon$ 

**Review PIN Code** 

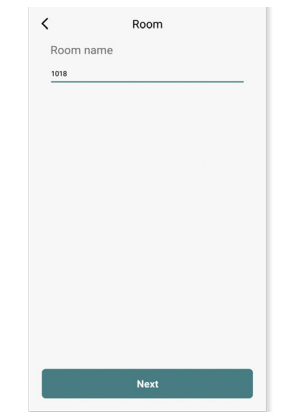

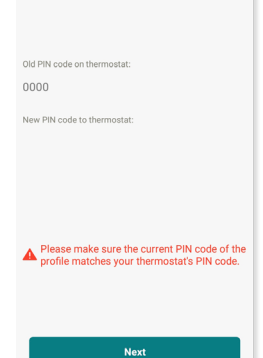

Once setup is completed, remove the cable and the thermostat will reboot.

#### Confirm wiring diagram Tap start to begin

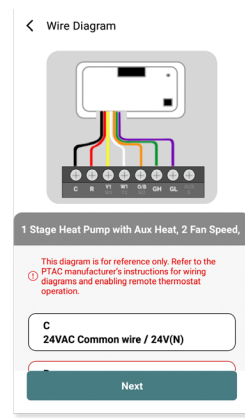

 $\overline{\left\langle \right\rangle }$ 

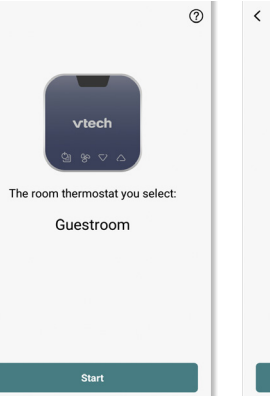

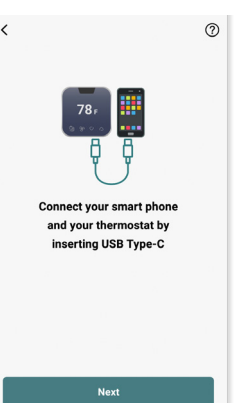

Test your system-Tap any key to wake, then use UP/DOWN arrows to adjust the target temperature. Verify heat first, then cool.

Note: Short-cycle protection will prevent the compressor from activating for ~3 minutes after power up.

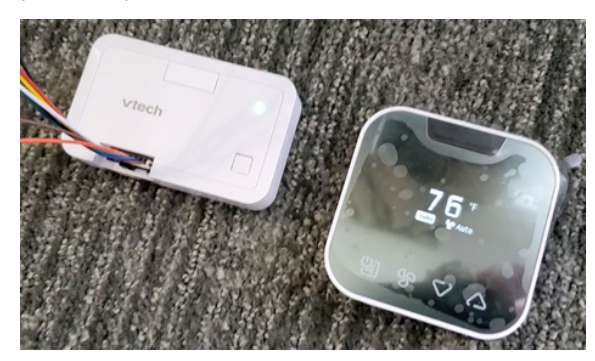

# **10 11**

Mount the controller to the PTAC chasse and secure the wiring. Cover/protect unused wire leads. Route the wires so they do not sag into the condensation pan. Finally, replace the cover to the unit.

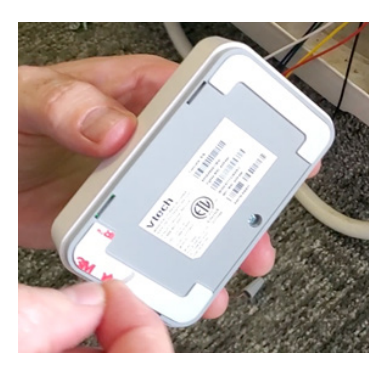

# **12**

Use the included mounting hardware to mount the thermostat wall plate to the wall, then secure the thermostat to the wall plate using the security screw. The installation is complete.

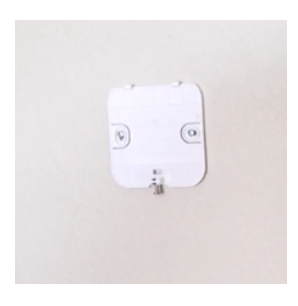

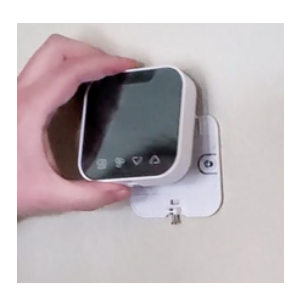

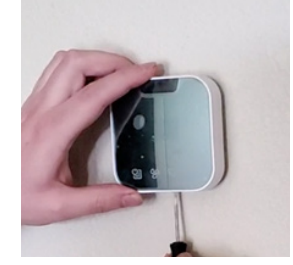